# **Philips TV Software Upgrade with Portable Memory**

#### **Introduction**

Philips offers software upgrade capability for your TV using USB portable memory. After you have completed the software upgrade, your TV will typically perform better. What improvements are made depends on the upgrade software you are using as well as the software your TV contained before the upgrade. You can execute the software upgrade procedure yourself. Be aware that the content of this document is addressing technical and software skilled users.

Preparing a portable memory for software upgrade

For the procedure you will require:

- A personal computer with web browsing capability.
- An archive utility that supports the ZIP-format (e.g. WinZip for Windows or Stufflt for Mac OS).
- A preferably empty USB memory stick. *Note: Only FAT/DOS-formatted portable memory is supported.*

New software can be obtained from your dealer or can be downloaded from the www.philips.com/support website:

- 1. Go to www.philips.com/support using the web browser on your PC.
- 2. Follow the procedure to find the information and the software related to your TV.
- 3. Select the latest software upgrade file and download it to your PC.
- *4.* Decompress the ZIP-file and copy the "autorun2k9f.upg" to the root directory of the USB portable memory. *Note: Only use software upgrades that can be found on the www.philips.com/support*

*web site.* 

#### **Verifying the version of the TV software**

Before starting the software upgrade procedure, it is advised to check that what the current TV software is:

- 1. Select Current Software Info in the Installation Menu
- 2. Observe the version and the description of the current software

#### **Automatic software upgrade procedure**

For an automatic software upgrade copy the "autorun2k9f.upg" file in the root directory of the USB portable memory.

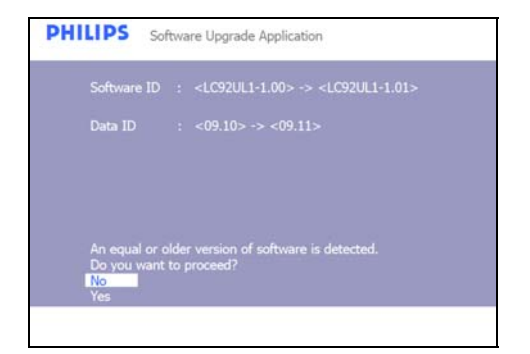

- 1. Power off your TV and remove all memory devices.
- 2. Insert the USB portable memory that contains the downloaded software upgrade.
- 3. Switch on your TV and at startup, the TV will scan the USB portable memory until it finds the update content. The TV will automatically go to the upgrade mode. After a few seconds it will display the software upgrade application.

# **PHILIPS** LC92UL1-1.00> -> <LC92UL1-1.01>

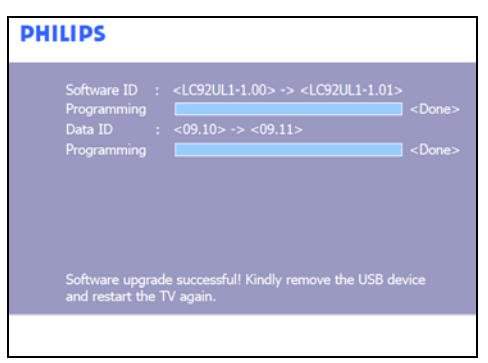

4. Upgrading will now begin and the status of the upgrade procedure will the displayed.

#### Warning:

- You are not allowed to remove the USB portable memory during the upgrade procedure!
- In case of a power drop during the upgrade procedure, don't remove the USB portable memory from the TV. The TV will continue the upgrade as soon as the power comes back.
- If you try to upgrade to a software version lower than the current version, a confirmation will be asked. Downgrading to older software should only be done in case of real necessity.
- If an error occurs during the upgrade you should retry the procedure or contact your dealer.
- 5. When the software upgrade as successful, remove the USB portable memory and restart your TV. Your TV will start up with the new software.

*Note: Once the upgrade is finished use your PC to remove the TV software from your USB portable memory.* 

# Software History

## **LC92UL1-0.11**

Release for SSB TR

#### **LC92UL1-1.02**

Initial Release for Set TR

#### **LC92UL1-1.03**

Initial Release for Set PS

## **LC92UL1-1.04**

The followings problems were solved in this release.

- (1) Garbage seen at the bottom of the screen
- (2) Set hang during power on / off test with IR
- (3) System reboot during firmware upgrade after leaving cF mode
- (4) Display bottom 5 lines blur

## **LC92UL1-1.07**

The followings problems were solved from last release LC92UL1-1.04

- (1) Audio Plop through HDMI using cable box from Scientific Atlanta & Direct TV
- (2) Change of Sport mode profile from DNM minimum to DNM Off
- (3) Speaker DC protection is not working
- (4) No audio when playback Audio CD with picture format 1080P via HDMI.
- (5) DNM is always on after power on off.
- (6) Can see more on top and bottom with 720P picture.
- (7) Black mute instead of blue in no ident/signal channels/external sources after exiting Setting Assistants.
- (8) Audio and video out of sync on HDMI after select [AV Reset settings] from TV menu

# **LC92UL1-1.08**

The followings problems were solved in this release.

(1) DNM performance improvement

# **LC92UL1-1.09**

The followings problems were solved in this release.

- (1) Omit color patterns during ''keyboard scan test''
- (2) Change in RETAIL Mode PQ Profile "Sports" together with Flash Data ver 09.21 and NVM version 09.15
- (3) Define picture format OOB requirement in NVM
- (4) DVI audio will only present when there is DVI content (video) present on a HDMI port
- (5) Play symbol is displayed when MP3 song is not playing.

# LC92UL1-1.10

The followings improvements were made in this release.

- (1) Stress Test Issue (Channel +/-)
- (2) Hdmi4 no video/ no audio issue & HDMI L/R reversed issue in production.
- (3) Active control On with Light Sensor in / out of factory mode
- (4) Solved the Keyboard Power ON Issue
- (5) To include HDMI EDID NVM data update via USB port
- (6) To introduce the 2nd source GDDR3 memory

#### LC92UL1-1.11

The followings improvements were made in this release.

- (1) Screen is shifted to the right in 576p in HDMI and 576i and 480i in AV1 and AV2
- (2) Video lost in display rack at shop floor setup environment.
- (3) Raster seen for a sec before exiting the USB mode

#### LC92UL1-1.12

The followings improvements were made in this release.

- (1) HDMI L/R reversed.
- (2) Letter and Accent of "A" in Album is too small and accent "I" for certain Spanish mp3 files title is not correct.
- (3) Spanish Help text for Equalizer menu is not complete
- (4) Accent placement of Spanish words of "Pacifico" and "Dia" in MENU to be corrected
- (5) Dram manual mode setting

#### LC92UL1-1.13

The followings improvements were made in this release.

- (1) Lost HDCP Authorization issue.
- (2) Flashing in the 52 inch version when navigating in the picture/music menu if an HDMI input is selected while a USB is connected.
- (3) Flashing image when changing from antenna to cable mode.